# Quick Installation Guide

Wireless 4G LTE Telephony Router

Images may differ from actual products. ©2020 TP-Link 7106509090 REV1.0.0

## 2. Verify the Hardware Connection 3. Enjoy the Internet

Wired

Connect your computer to the router's LAN port via an Ethernet cable.

- Wireless
- **a.** Find the SSID (network name) and wireless password printed on the label at the bottom of the router.

Click the network icon of your computer or go to Wi-Fi settings of your smart b. device, and then select the SSID to join the network.

For better internet connection, make sure 2 or 3 bars of the Signal Strength LED  $\cdot$   $\cdot$  I are lit. Otherwise, try relocating the router to a spot that may receive a stronger mobile network signal, such as near a window.

Check the following LEDs' status. If the Internet LED  $\mathcal{G}$  is on, your router is connected to the internet successfully.

Note: For a dual-band router, you can find two default SSIDs. Choose one to join the Wi-Fi.

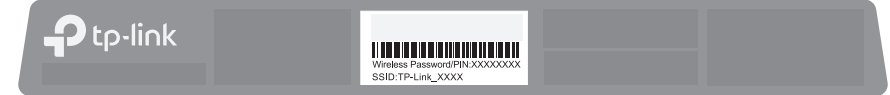

Note: If the Internet LED does not turn on, please refer to Need Help? > Q2 on the back page.

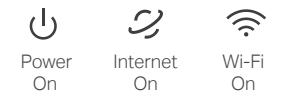

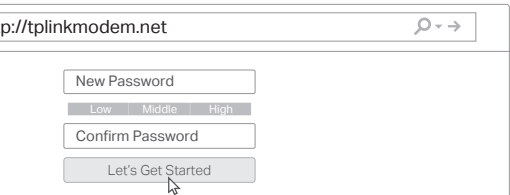

## 4. Customize the 4G LTE Router

- 2. Launch a web browser and type in http://tplinkmodem.net or
- http://192.168.1.1. Create a new password for future logins.
- Note: If the login page does not appear, please refer to Q1 of Need Help? in this guide.

- 3. Follow the step-by-step instructions of the Quick Setup to complete the initial
- Note: The router can also be used (or configured) in Wireless Router Mode for DSL/Cable connections. For more advanced configurations, please refer to the user guide on TP-Link official website at www.tp-link.com.

configuration.

1. Make sure your computer is connected to the router (wired or wireless).

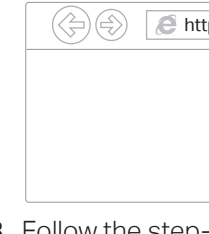

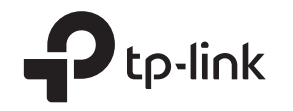

### 1. Connect the Hardware

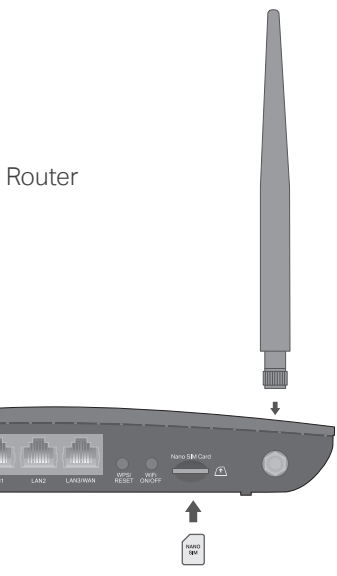

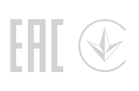

- a. Install the antennas and position them upwards.
- b. With the gold contacts facing down, insert the nano SIM card into the slot until you hear a click.

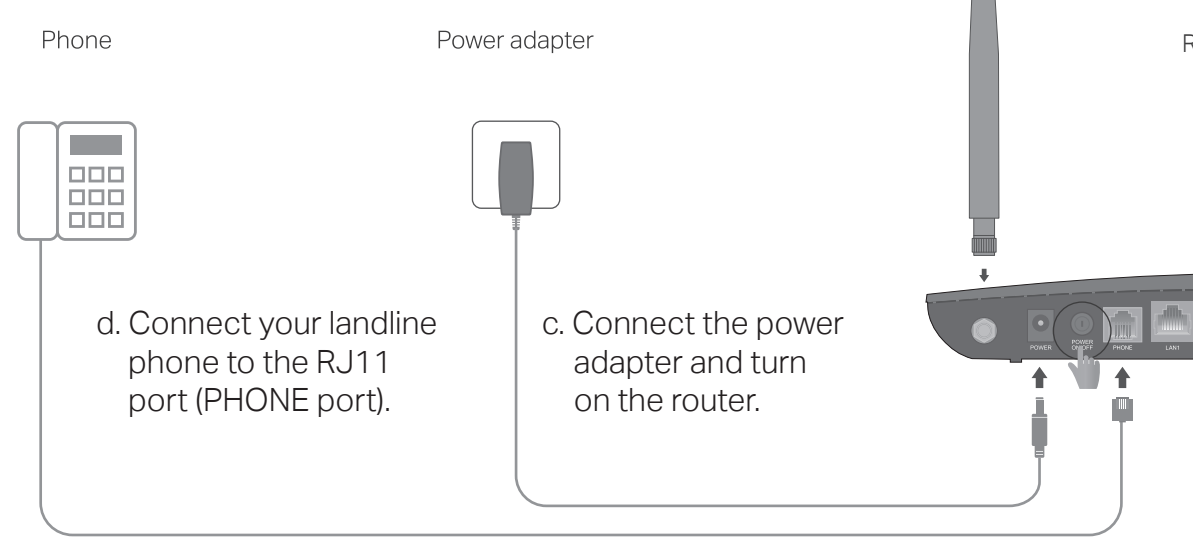

#### Need Help?

- Q1. What should I do if I cannot access the web management page?
- If the computer is set to a static IP address, change its settings to obtain an IP address automatically.
- Make sure http://tplinkmodem.net or http://192.168.1.1 is correctly entered in the web browser.
- Use another web browser and try again.
- Reboot your router and try again.
- Disable and enable the active network adapter in use.
- Q2. What should I do if I cannot access the internet?
- Verify that your SIM card is an LTE or WCDMA card.
- Verify that your SIM card is in your internet service provider's service area.
- Verify that your SIM card has sufficient credit.
- Launch a web browser, log in to the web management page, and check the following: 1) Go to Advanced > Network > Internet to verify the parameters provided by your ISP are correctly entered. If the parameters are incorrect, click Create Profile and enter the correct parameters, then select the new profile from the Profile Name list.

• With the router powered on, press and hold the WPS/RESET button on the rear panel of the router until the Power LED starts flashing, then release the button. Wait while the router resets. • Log in to the web management page of the router, and go to Advanced > System Tools > Backup & Restore, click Factory Restore and wait until the reset process is complete.

2) Go to Advanced > Network > PIN Management to verify if PIN is required. If it is, enter the correct PIN provided by your ISP, and click Save.

- 3) Go to Advanced > Network > Data Settings to verify if the Total/Monthly Used exceeds the Total/Monthly Allowance. If it does, click Correct and set Total/Monthly Used to 0 (zero), or disable Data Limit.
- 4) Go to Advanced > Network > Internet to verify that Mobile Data is enabled. If it is not, enable it to access the internet.
- 5) Confirm with your ISP if you are in a roaming service area. If you are, go to Advanced > Network > Internet to enable Data Roaming.

- 
- 

#### Q3. How do I restore the router to its factory default settings?

#### Q4. What should I do if I forget my web management page password?

• Refer to Q3 to reset the router, then create a new password to log in.

#### Q5. What should I do if I forget my wireless network password?

- 
- 

• The default wireless password is printed on the product label of the router.

3. Tap the  $\pm$  button in the Tether app and select Router > 3G/4G Router Follow the steps to complete the setup and connect to the internet.

- Connect a computer directly to the router using an Ethernet cable. Log in to the router's web
- management page and go to Basic > Wireless to retrieve or reset your wireless password.

For technical support, the user guide and other information, visit https://www.tp-link.com/support.

### LED Indicators

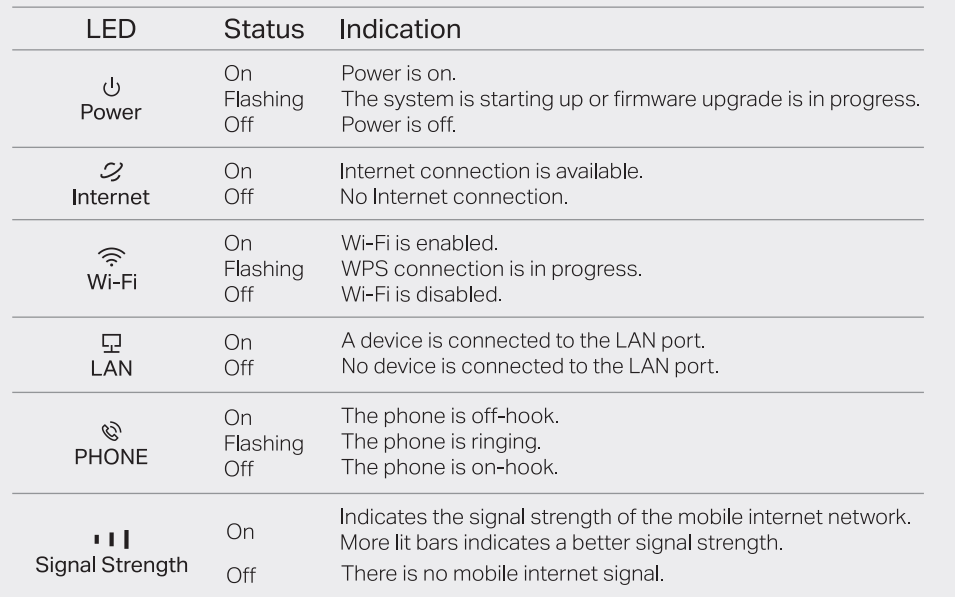

### Configure Telephony Settings

By default, the router uses traditional voice services over 3G network.

- To make / receive voice calls over LTE network (VoLTE)
- a. Launch a web browser, log in to the web management page at http://tplinkmodem.net.
- b. Go to Advanced > Telephony > Telephony Mode, Select VoLTE.
- c. In VoLTE section, toggle on this feature and click Save.
- To make / receive voice calls over internet (VoIP)
- a. Launch a web browser, log in to the web management page at http://tplinkmodem.net.
- b. Go to Advanced > Telephony > Telephony Mode, Select VoIP.
- c. In VoIP section, click Add to enter your telephone information and click Save.

Note: To use this feature, your carrier must also support VoLTE calls. If you are not sure about it, contact your carrier for help.

Note: If your telephony provider is not listed in Telephony Provider, select Other then contact your carrier to get the necessary information.

Safety Information

- 
- 
- 
- 

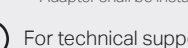

block unwelcome users from  $\mathscr{L}$  change the basic wireless  $\mathscr{L}$  view information about clients  $\mathscr{L}$ , Set up Parental Controls connecting to your network  $\mathscr{L}$  at the connecting to your router  $\mathscr{L}$  with a

## Configure the router via Tether App

The TP-Link Tether provides a simple, intuitive way to access and manage your router.

Note: If you don't have an account, create one first.

2. Open the Tether app and log in with your TP-Link ID.

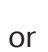

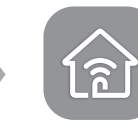

Tether

1. Download the TP-Link Tether app.

How to begin?

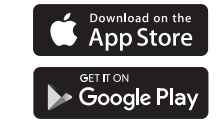

<sup>•</sup> Keep the device away from water, fire, humidity or hot environments.

<sup>•</sup> Do not attempt to disassemble, repair, or modify the device. If you need service, please contact us

<sup>•</sup> Do not use damaged charger or USB cable to charge the device.

<sup>•</sup> Do not use any other chargers than those recommended.

<sup>•</sup> Do not use the device where wireless devices are not allowed.

<sup>•</sup> Adapter shall be installed near the equipment and shall be easily accessible.